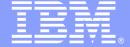

#### IBM Software Group

# PDM and SEU to RSE and LPEX Transition

Violaine Batthish

WebSphere software

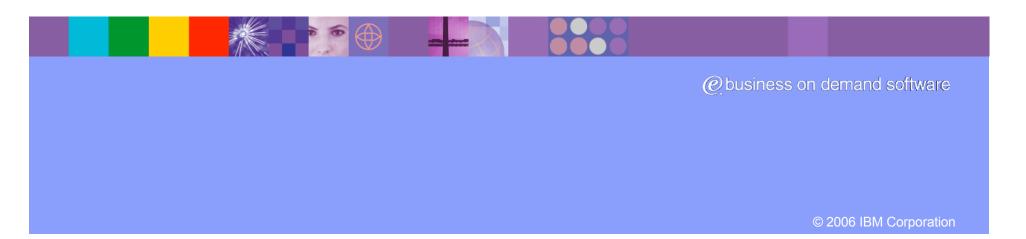

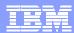

### Agenda

- PDM Beginnings & How to start in RSE
- Table View
- Running commands
- Compiling
- Searching iSeries files
- ♣ Basic editing with SEU & LPEX
- LPEX Syntax checkers, verifiers and outline views
- Other LPEX tricks & features
- Comparing source
- Questions

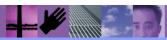

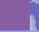

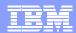

## Starting with PDM

- There are two ways to start PDM:
  - > STRPDM, or
  - WRKxxxPDM commands
- Only the last entries are remembered
- Work with multiple programs, libraries etc, you might have more than one emulator running so you can work with all your items at the same time

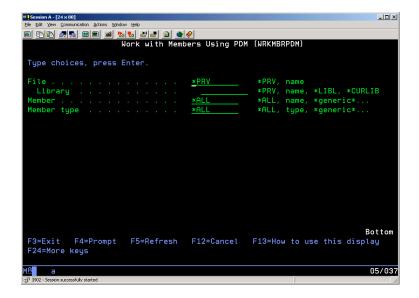

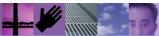

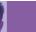

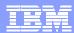

### How to begin in RSE

- When you first start WDSC workbench, you will be prompted for a workspace. This is where all the definitions of your RSE preferences and workbench configuration information and files will reside.
- Once the workbench is started, ensure that you are in the Remote System Explorer Perspective
  - Window->Open Perspective->Remote System Explorer
- Next you will need a connection...

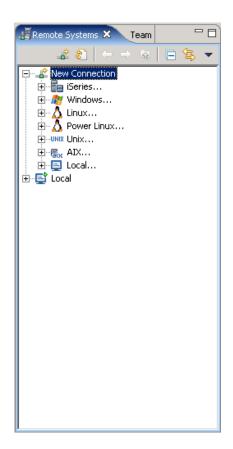

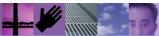

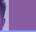

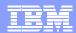

### Creating a connection

- Expand the iSeries icon in the New Connection Filter
- Leave the default profile name
- Specify host name and connection name
- Ensure Verify connection is selected
- Push Finish

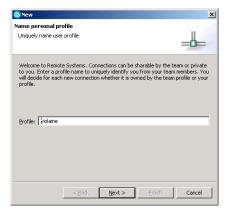

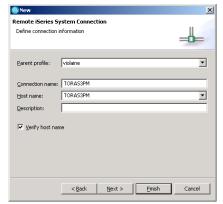

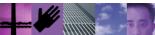

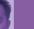

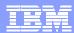

### Subsystems

- Expanding a connection lists the subsystems within that connection:
  - Objects: used to access libraries, objects and members
  - ▶ Commands: predefined commands you can use to run against remote objects. You can also define command sets. Results are logged in the Commands log view
  - ▶ Jobs: display various jobs, subset by job attributes, and perform job operations
  - ▶ IFS Files: explore IFS file an folder structure and perform actions on them.
  - Qshells: lists the active running qshells for the connection

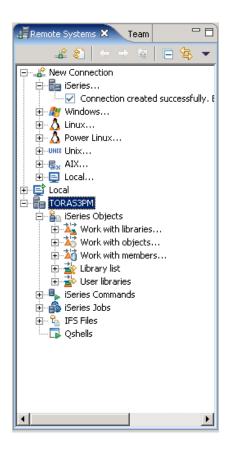

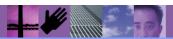

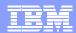

#### **Filters**

- Filters are named lists of items that you can specify, reuse and share.
- Expanding the Work with... items opens the appropriate filter creation dialog
- Specify the list of libraries, objects, or members you want RSE to retrieve.
- Give the filter a name
- Choose whether or not you want the filter to be only for the specified connection
- Choose whether or not you would like to share the filter with others

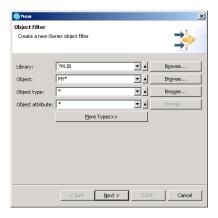

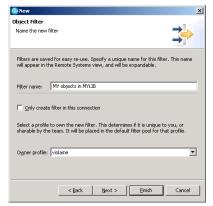

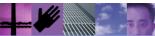

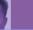

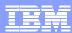

### Filter Strings

- When first created, a filter is created with only one filter string
- ♣ By modifying the properties of a filter, you can add additional filter strings
  - In PDM you could only list the members in one source physical file in one library.
  - ▶ In RSE you can use filters and filter strings to list members in different files and even in different libraries.
- ♣ In PDM only the last WRKxxxPDM setting is remembered. In RSE all filters are persisted between sessions.

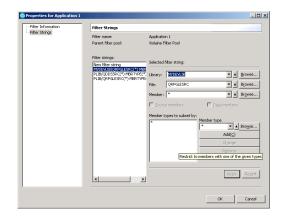

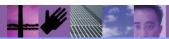

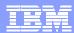

#### **RSE Tree View**

- Filters appear in the tree view
- Drill down like File Explorer in Windows
- Drag & drop, copy, paste, delete rename actions
- Actions appear in popup (rightclick)

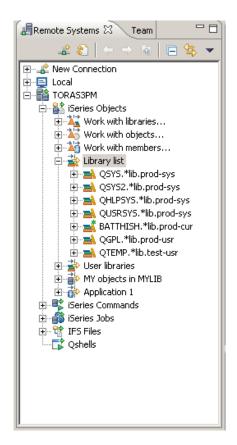

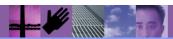

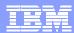

#### **Table View**

- More comfortable interface for PDM users
- Launch table view from RSE Tree view by using the Show in Table View action
- Use the Work with menu option to access list same way as you would using the WRKxxxPDM commands
- Work with menu keeps a small list of previously displayed lists specifications

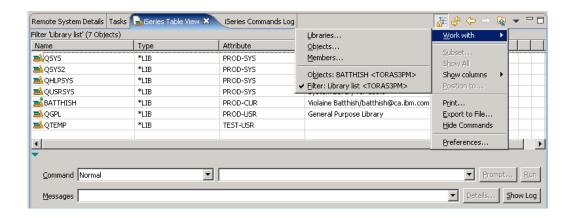

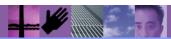

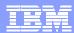

#### **Table View Actions**

- Use the Show in Table action from inside Table View to go from a list of libraries to a list of objects etc.
- A list of familiar PDM Options
- Use the User actions menu to create and add your own actions
- Double click on member to edit it

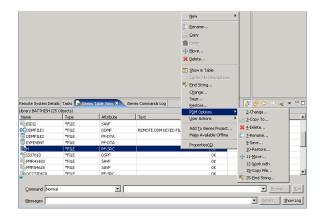

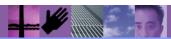

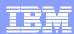

### User Actions (F16)

- Define your own action
- Prompt the command to define and also optionally when executing
- Use the same substitution variables as PDM and several more
- Specify if the action should refresh the views
- Specify when action applies when a single object is selected
- Specify Invoke once to group the items into one command execution
- Refine them to apply to the appropriate types (add your own)

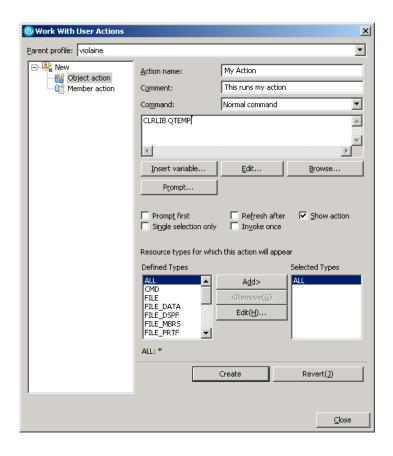

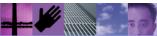

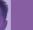

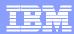

#### **Command Line**

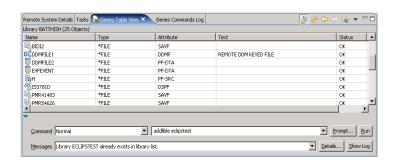

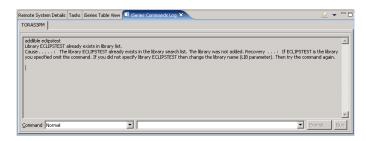

- Use the command line to run any command
- Specify additional parameters for PDM Options
- Results displayed in the messages field
- Use familiar keys:
  - ▶ F9: repeat last command
  - ▶ F4: prompt command
- Use the Show Log button to view iSeries commands Log view.
- Use the STRRSESVR command to handle interactive commands
- Batch option uses the SBMJOB command

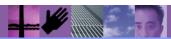

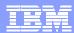

### Compiling (option 14,15)

- Compile actions are grouped in two menus (with and without prompting)
- Users can add their own commands to the compile commands
- Compile actions are different from other actions:
  - ▶ Results of the command itself appear in the Command Log
  - ▶ Errors appear in the Error List view
- Additional command execution preferences can be found in the Window->Preferences->Remote Systems->iSeries->Command Execution preference page (F18)

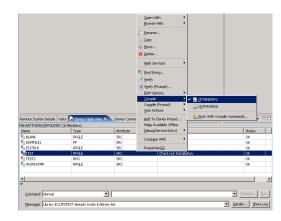

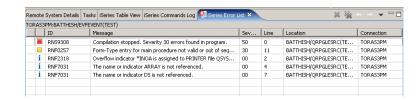

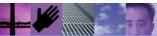

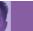

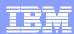

### Searching (Option 25)

- Two ways to search:
  - Search->iSeries menu
  - ▶ Find String... action
- Search filters, not just libraries, files, members. This means that you can create very flexible search patterns.
- Results appear in the Remote Search view.
- Double click on a result to open the member in Remote Systems LPEX Editor and position to the match
- The popup menu for the members in the list has similar actions to the table view (rename, move, etc)
- View has a history of searches

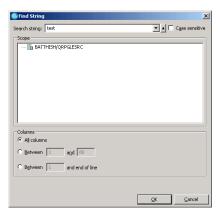

```
Remote System Details | Tasks | iSeries Table View | iSeries Commands Log | iSeries Error List | France Search X
                                                                                                                    □ × ½ ▼ □□
28 Occurrences in 1 Members
     (Line 150) D TESTNUMERIC
     (Line 151) D UPDATESTATUS PR
     (Line 250) D TESTNUMBER S
     (Line 252) D ZIPTEST
     (Line 895) TESTNUMERIC();
     (Line 919) ZIPTEST = *ON;
     (Line 921) DOW (ZIPTEST = *ON);
     (Line 928) ZIPTEST = *OFF:
     (Line 932) //A -TEST FOR FAILURE DUE TO KNOWN ABBREVIATIONS:
     (Line 935) ZIPTEST = *OFF;
     (Line 939) ZIPTEST = *OFF;
     (Line 943) ZIPTEST = *OFF;
     (Line 950) ZIPTEST = *OFF:
     (Line 957) ZIPTEST = *OFF:
     (Line 985) ** Â-TESTNUMERIC - TEST ALL NEEDED FIELDS FOR NUMBER VALUES
```

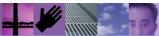

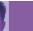

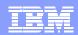

### Launching Remote Systems LPEX Editor

- From RSE, or Table view:
  - Double-click
  - Open (option 2), or
  - ▶ Browse (option 5) using menus
- Tokenization: the colouring of language tokens
- Prefix area: can use all the SEU commands
- Show date: use the context menu
- Outline view: shows the outline of your program. Used to navigate within your program

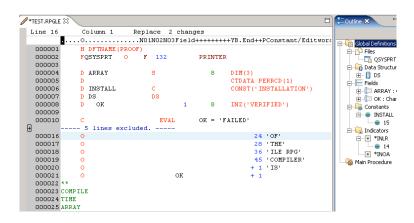

```
| Comparation | Comparation | Comparation | Comparation | Comparation | Comparation | Comparation | Comparation | Comparation | Comparation | Comparation | Comparation | Comparation | Comparation | Comparation | Comparation | Comparation | Comparation | Comparation | Comparation | Comparation | Comparation | Comparation | Comparation | Comparation | Comparation | Comparation | Comparation | Comparation | Comparation | Comparation | Comparation | Comparation | Comparation | Comparation | Comparation | Comparation | Comparation | Comparation | Comparation | Comparation | Comparation | Comparation | Comparation | Comparation | Comparation | Comparation | Comparation | Comparation | Comparation | Comparation | Comparation | Comparation | Comparation | Comparation | Comparation | Comparation | Comparation | Comparation | Comparation | Comparation | Comparation | Comparation | Comparation | Comparation | Comparation | Comparation | Comparation | Comparation | Comparation | Comparation | Comparation | Comparation | Comparation | Comparation | Comparation | Comparation | Comparation | Comparation | Comparation | Comparation | Comparation | Comparation | Comparation | Comparation | Comparation | Comparation | Comparation | Comparation | Comparation | Comparation | Comparation | Comparation | Comparation | Comparation | Comparation | Comparation | Comparation | Comparation | Comparation | Comparation | Comparation | Comparation | Comparation | Comparation | Comparation | Comparation | Comparation | Comparation | Comparation | Comparation | Comparation | Comparation | Comparation | Comparation | Comparation | Comparation | Comparation | Comparation | Comparation | Comparation | Comparation | Comparation | Comparation | Comparation | Comparation | Comparation | Comparation | Comparation | Comparation | Comparation | Comparation | Comparation | Comparation | Comparation | Comparation | Comparation | Comparation | Comparation | Comparation | Comparation | Comparation | Comparation | Comparation | Comparation | Comparation |
```

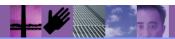

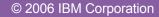

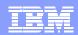

#### Remote Systems LPEX Editor vs SEU Basics

#### ♣ SEU

- ▶ Full screen mode when browsing (F13)
- Split screen and browse

- Date area: at the right
- Print: STRSEU and Option 6

- Remote Systems LPEX Editor
  - Full screen mode for both edit and browse: double click on editor tab
  - ▶ Split screen for edit and browse: there are two options
    - Drag and drop the editor tab to view two different members
    - •Use editor popup or Ctrl+2 to split the current LPEX view to work with different parts of the same member (up to 5 splits)
  - Date appears next to sequence numbers. Can be enabled by a preference or by popup
  - ▶ Print: from File Menu or Ctrl+P

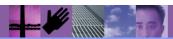

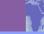

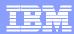

### Split Screens And Date Area

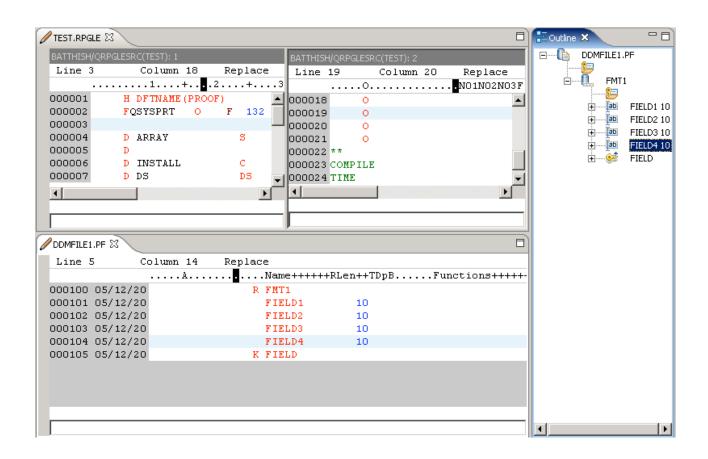

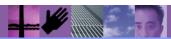

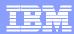

### Syntax Checking, Help & Prompting

- RSE, like SEU has auto-syntax checking
  - ▶ See all the errors, not just the first one
- Help (F1) is available for the errors, but also for the source!
  - Context sensitive help directly linked to the reference manuals
  - Manuals quickly accessible from the Source menu
- Prompting (F4) appears either in the iSeries Source Prompter view or (for CL) in a dialog. F1 context sensitive help available from the prompt view or the CL prompter.

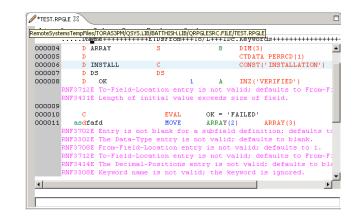

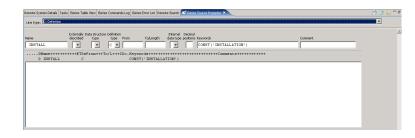

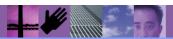

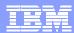

#### Verifiers & Error List

- COBOL, RPG & DDS have a program verifier (Ctrl+Shift+V)
- Syntax & semantic checking (no code generation)
- Verifiers génerate the same error messages as the compiler
- Use Source->Verify (Prompt) to specify additional options or modify default verify preferences.
- Errors appear in the Error List View as for compile.
  - Insert errors into source
  - ▶ F1 help for errors
  - ▶ Filter errors
  - Use as a TODO list
  - In editor,
    - \*use Ctrl+F5 to Refresh (removes all errors, clears any excluded lines), or
    - Source->Remove messages to remove errors

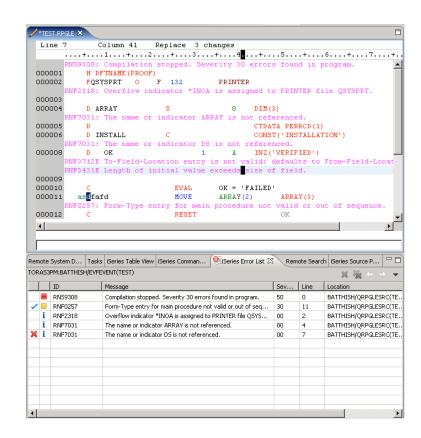

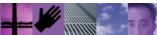

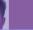

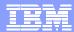

### Content assist and Templates

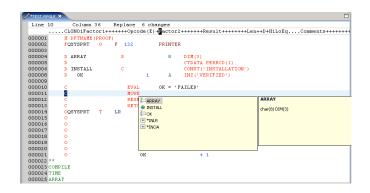

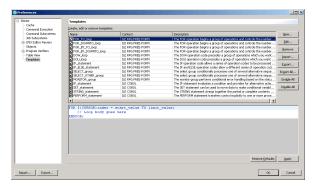

- Content assist (Ctrl+Space): propose, display and insert code completions at the cursor position
  - ▶ Can be used to provide context information
  - ▶ RPG: Refresh the outline view
- ♣ Templates: type the name of the template and press Ctrl+Space
  - Add your own templates

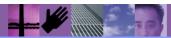

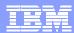

#### **RPG Wizards**

- Three RPG wizards available to facilitate programming:
  - D Specification Wizard
  - Procedure Wizard
  - Java Method Call Wizard
- Accessed via Source menu or by popup in source and selecting appropriate option in the New submenu
- Specify all needed information using a graphical interface and source is then generated

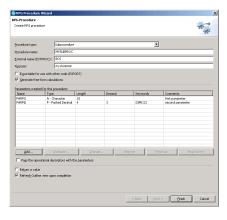

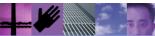

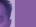

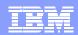

### Additional LPEX parser options and features

#### Preferences

- Column sensitive editing
- Signatures
- Auto-uppercasing
- Auto-indent
- Auto-formatting
- Enter Key behaviour
- Parser specific functions:
  - Open copy member/book
  - Convert to free form (RPG)
  - Convert to ILE (RPG)
  - Show indentation (RPG)

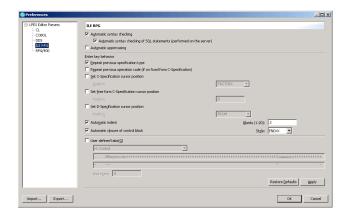

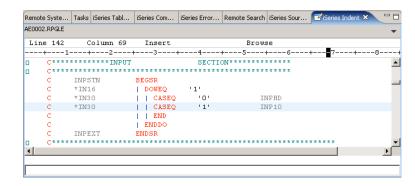

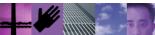

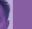

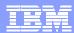

### Compiling from Remote Systems LPEX

- Ctrl+Shift+C runs the default compile command
- Toolbar button for compiling
- Toolbar buttons for next (Ctrl+Shift+H) and previous error (Ctrl+Shift+Y)
- Compile menu is available to select
- Must be connected to compile

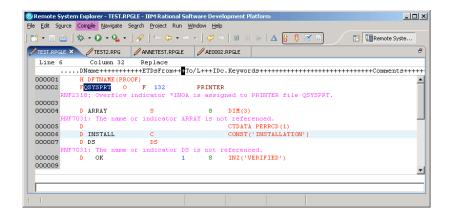

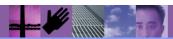

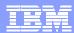

#### Jobs

- Use the tree view to see jobs
- Add to the iSeries Job Status view by job, or by default using the preferences
- Access job information, properties using popup
- Perform other basic operations such as end, display job log
- Debug and add user actions too

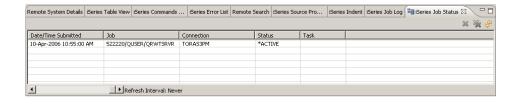

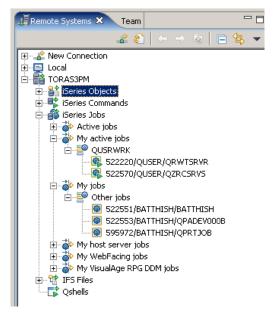

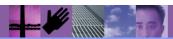

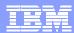

### Search and Replace in LPEX

- Ctrl+F bring up the Find function in LPEX (ctrl
- Specify search string, and optionally replace string
- Specify Regular expression to allow you to search for a pattern:
  - this|that (search for this or that)
- Ensure column sensitive editing is on, if you don't want your text shifted
- Use Ctrl+N or Shift+F4 to find next match

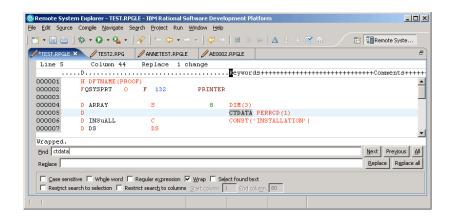

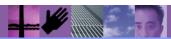

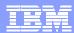

### Printing (Option 6)

- Ctrl+P, print button, File->Print
- Various print options can be found in
  - Window->Preferences->LPEX Editor->Print
- Note that line numbers are not the same thing as sequence numbers
- Substitution variable allowed in the header & footer:
  - ▶ %p: page number
  - ▶ %n: source name, base file name, or document name
  - %f: full-path file name or document name
  - ▶ %d: date
  - %t: time

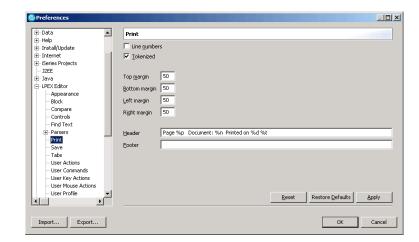

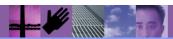

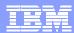

### Compare (Option 54)

- Open member
  - ▶ Edit->Compare->Compare to file
  - ▶ Compare button in toolbar
- Source appears merged with differences flagged in different colours
- Only permitted to modify the source that is opened
- Ctrl+Shift+N for next mismatch
- Ctrl+Shift+P for previous mismatch
- Specify any preferences in LPEX:
  - ▶ Columns to include
  - Ignore sequence numbers
  - Ignore blanks
- Ctrl+Sift+R to refresh the compare
- Edit->Compare->Clear to end

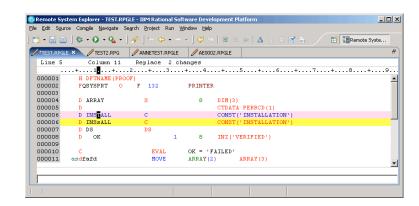

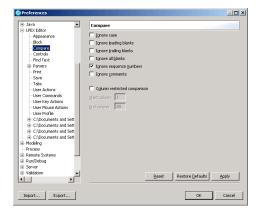

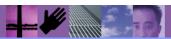

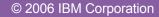

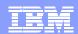

# Additional Useful LPEX Keys

| Ctrl+Home    | Go to the top      |
|--------------|--------------------|
| Ctrl+End     | Go to the end      |
| Ctrl+L       | Go to line number  |
| Alt+S        | Split a line       |
| Alt+J        | Join a line        |
| Alt+L        | Select a line      |
| Alt+R        | Select a rectangle |
| Ctrl+Z       | Undo               |
| Ctrl+Y       | Redo               |
| Ctrl+S       | Save               |
| Ctrl+M       | Match              |
| Ctrl+Shift+M | Find match         |

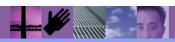

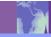

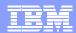

#### Internet Resources

#### Web page:

www.ibm.com/software/awdtools/wdt400

#### Newsgroup:

news.software.ibm.com/ibm.software.websphere.studio400

#### Mailing list:

- ▶ To subscribe, unsubscribe, or change list options, visit:
  - http://lists.midrange.com/mailman/listinfo/wdsci-l
- or email: WDSCI-L-request@midrange.com
- Before posting, please take a moment to review the archives at http://archive.midrange.com/wdsci-l

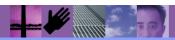